# **LinearLabTools Python Install Instructions**

#### **LinearLabTools Step-by-step installation for Python users. Updated August, 2020**

Currently LinearLabTools supports Demo Circuits for legacy LTC parts only. For other Analog Devices parts similar functionality can be achieved in [ACE](https://www.analog.com/en/design-center/evaluation-hardware-and-software/evaluation-development-platforms/ace-software.html) if it supports the part.

#### **Demo-board Setup**

- Follow the instructions in the Demo Manual or Evaluation Kit Manual for the demoboard.
	- o This will include downloading software such as PScope or LTDACGen depending on the part.
		- **•** If the instructions mention QuikEval or some other software, it is unlikely that it is supported by LinearLabTools.
	- o It will also include proper hardware setup including clock and power connections.

• Once the Hardware is setup properly, the software will be able to collect or generate data as shown in the example below (from PScope).

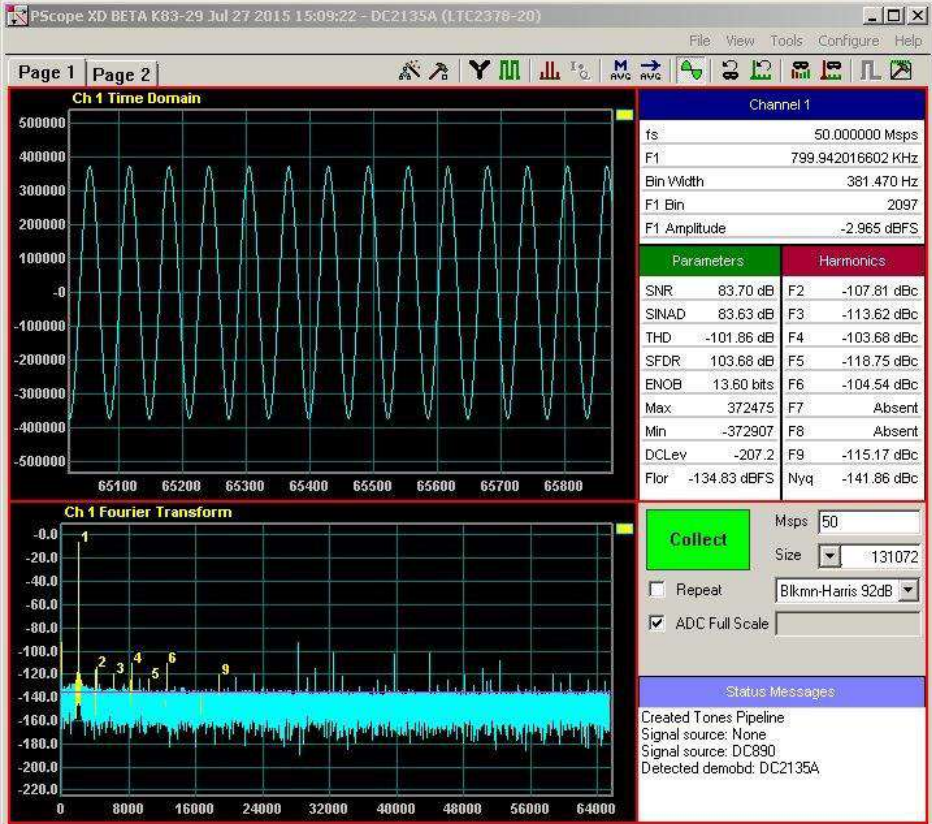

- **NOTE:** If you are having errors in PScope due to hardware issues, you will get similar errors in Linear Lab Tools.
- Once the hardware is working properly and communicating with the host computer, quit the software before proceeding to avoid communication conflicts with LinearLabTools programs.

## **Installing Python**

- LinearLabTools still requires Python 2.7. We recommend the [Anaconda distribution.](https://www.anaconda.com/products/individual)
	- $\circ$  If you don't use anaconda you will have to install some packages such as NumPy and MatPlotLib
- For 32-bit systems, download the 32-bit installer. For 64-bit systems, the 32-bit or the 64 bit

installer can be used.

- It can be tricky to get to Python 2.7, here is how I did it.
	- o Install Anaconda
	- o Start typing "anaconda" in the search bar and click "Anaconda Prompt (Anaconda 3)"
	- o In the console window enter the following commands:
		- conda create --name py2 python=2.7
		- conda activate py2
		- conda install spyder

#### **Installing LinearLabTools**

- Note that both 32-bit and 64-bit installers are provided.
	- o The [32-bit installer](http://swdownloads.analog.com/linearlabtools/install_linear_lab_tools.msi) is only for 32-bit systems.
	- o The [64-bit installer](http://swdownloads.analog.com/linearlabtools/install_linear_lab_tools64.msi) includes everything needed to use LinearLabTools with 64-bit Python, as well as 32-bit Python on 64-bit computers.
- Run the installer and follow the directions.
- Pay attention to where it gets installed, usually that is under Analog Devices in your Documents folder.

## **Preparing The Environment**

- The Anaconda distribution includes a few Integrated Development Environments (IDEs) and editors. We will be using the Spyder IDE.
- Run Spyder, which will be in the Anaconda program group.
	- o If you installed Python 2.7 using conda as described above, you will have 2 Spyder installs, you want "Spyder (py2)"
- It's a big program, this takes a bit of time.

• Once Spyder is open, click  $Tools \rightarrow PYTHONPATH$  Manager. The following dialog will appear:

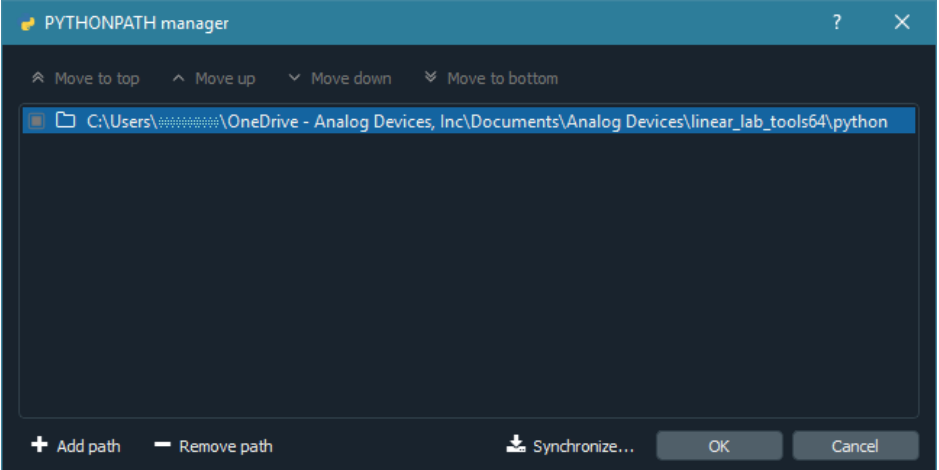

• Click "Add path", and navigate to the folder where you installed LinearLabTools, and select the

python subdirectory. Click Close.

#### **Communicating with the Hardware**

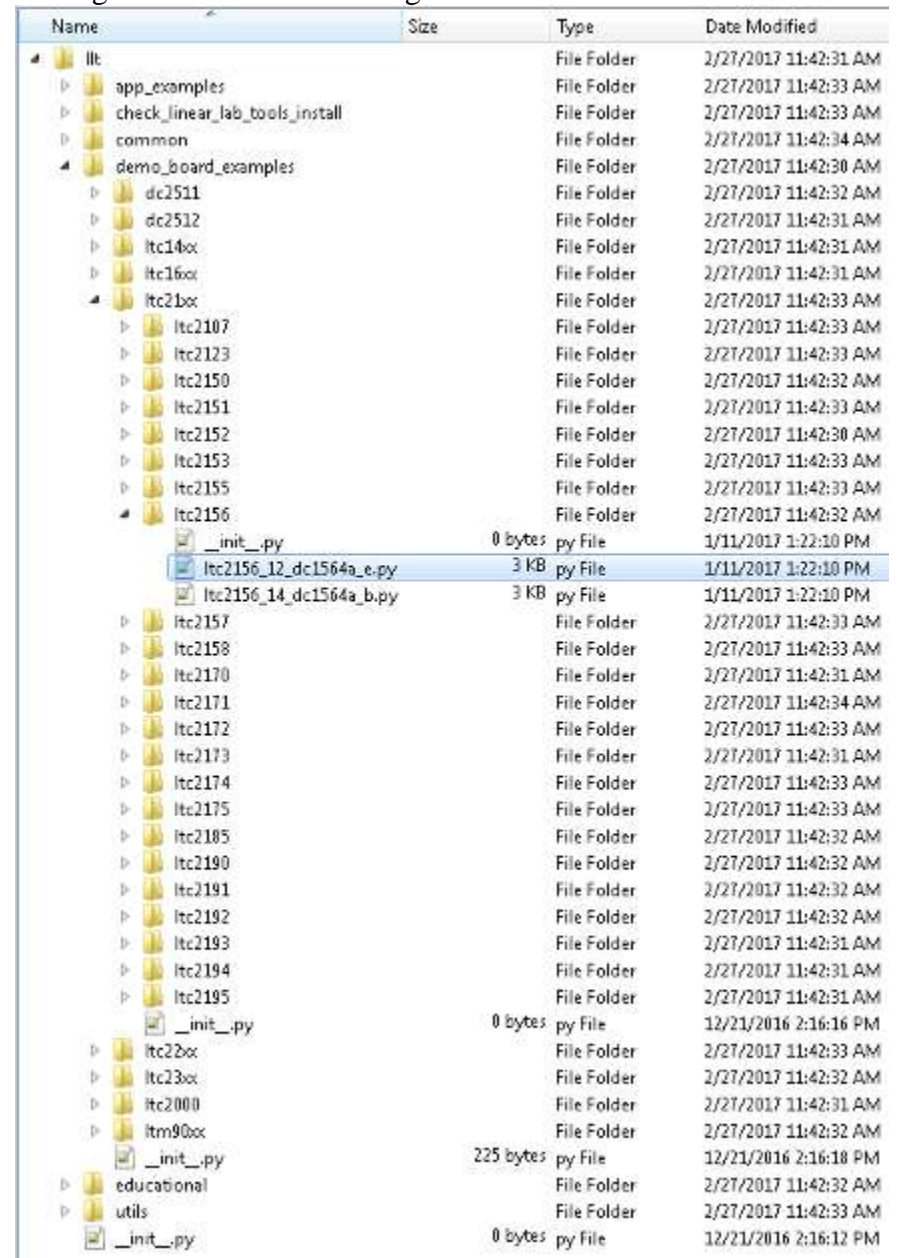

• The figure below shows the organization of LinearLabTools:

- To run the example Python script for your demo-board, open the desired demo-board script and hit run:
	- o e.g. Open llt → demo\_board\_examples → ltc23xx → ltc2378 → ltc2378\_20\_dc2135a And run the script.
- The script will go through the basic operations of capturing data from the board, then display time and frequency domain plots.
- Exact operations may vary from board to board. You should see plots similar to those below:

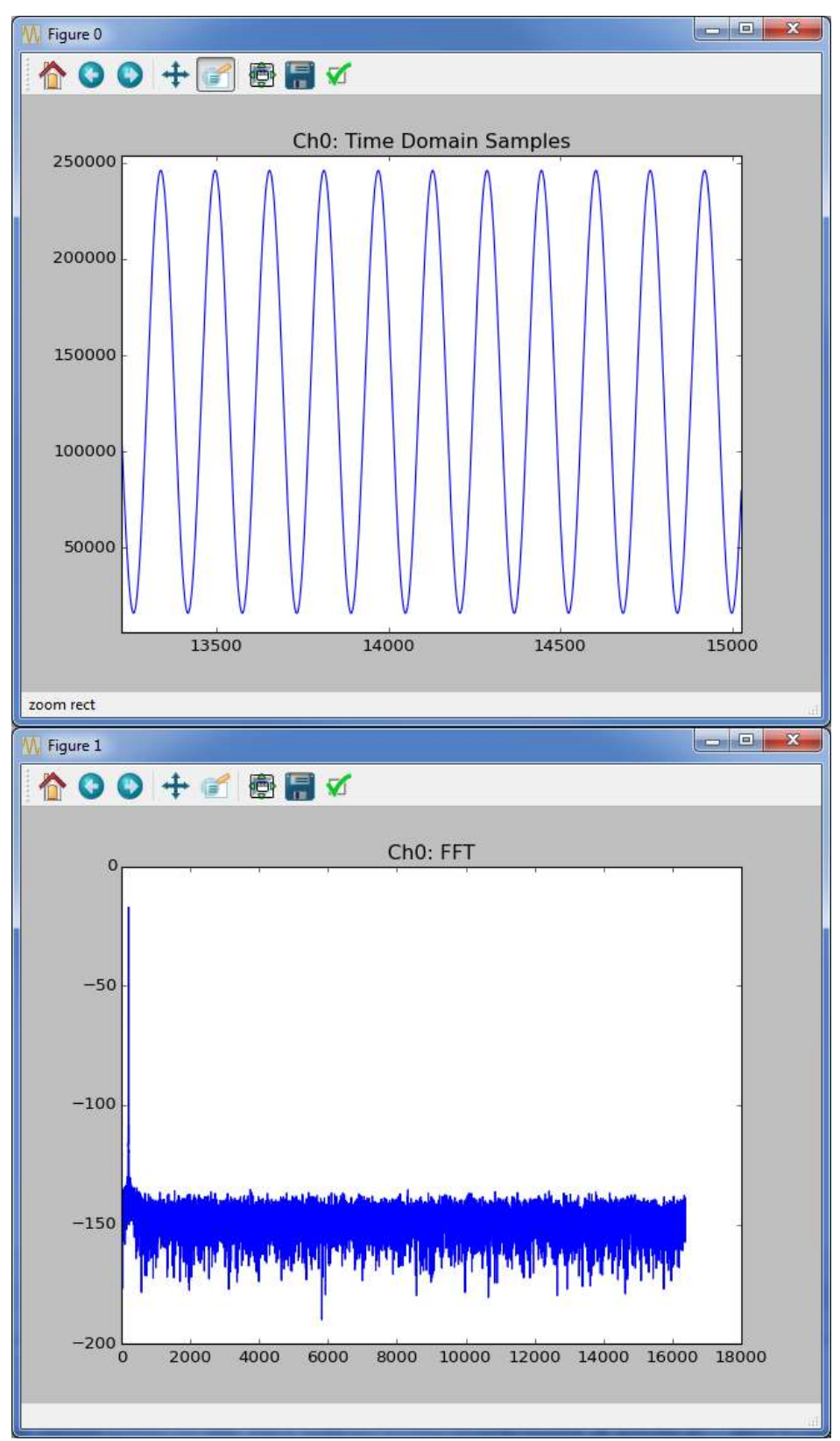

• When run as above, each demo-board example makes a time domain plot and a frequency domain plot for each channel and writes the data to a text file.

- You can also call the function directly passing it several parameters and returning the data for each channel.
	- o For example:

#### **Calling collect function from Python**

```
from llt.demo board examples.ltc23xx.ltc2378.ltc2378 20 dc2135a
import ltc2378_20_dc2135a
data = ltc2378^220 \text{ dc}2135a(num samples=16*1024, spi registers=[],
is verbose=false,
do plot=true, do write to file=false);
```
- Most functions have a signature similar to the one above. See the code for additional information.
- Many parts do not have SPI configuration, for these pass  $\lceil \rceil$  for the SPI registers.
- For other parts, look at the code for an example of correct SPI register format.
- For parts with multiple channels replace data with something like ch0, ch1, ... chn for the function output.
- At this point, data from the demo board is stored in an array.
	- o You can extend the functionality of the script as required for your evaluation. **•** Incorporate other test hardware such as signal generators, etc.
	- o You can also call the function from your existing Python code. (Just remember to add the imports.)